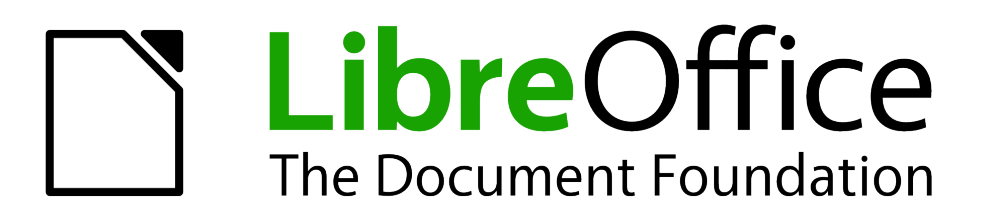

# Guía de primeros pasos

# *Capítulo 14 Personalizar LibreOffice*

# <span id="page-1-1"></span>**Derechos de autor**

Este documento tiene derechos de autor © 2011–2012 por sus colaboradores, tal como aparecen en la lista en la sección titulada **Colaboradores**. Puede distribuirse o modificarse bajo los términos de la *[GNU General Public License](http://www.gnu.org/licenses/gpl.html)*, versión 3 o posterior, o la *[Creative Commons Attribution](http://creativecommons.org/licenses/by/3.0/)  [License](http://creativecommons.org/licenses/by/3.0/)*, versión 3.0 o posterior.

Todas las marcas registradas que aparecen dentro de esta guía pertenecen a sus dueños legítimos.

#### **Colaboradores**

Jorge A. Guzmán Soriano Juan C. Sanz

#### **Comentarios y sugerencias**

Por favor, dirija cualquier clase de comentario o sugerencia acerca de este documento a: *[localizacion@oooes.org](mailto:localizacion@oooes.org)*

#### **Agradecimientos**

Este capítulo está basado en el capítulo 14 de la Guía de comienzo de OpenOffice.org. Los colaboradores de este capítulos son:

Peter Hillier-Brook **Jean Hollis Weber** Michele Zarri Carlos Martínez Gómez Oscar Manuel Gómez Juan Carlos Sanz

#### **Fecha de publicación y versión del programa**

Versión en español publicada el 10 de mayo de 2012. Basada en la versión 3.3 de LibreOffice

#### <span id="page-1-0"></span>**Nota para usuarios de Mac**

Algunas pulsaciones de teclado y opciones de menú son diferentes en un Mac de las usadas en Windows y Linux. La siguiente tabla muestra algunas sustituciones comunes para las instrucciones dadas en este capítulo. Para una lista detallada vea la ayuda de la aplicación.

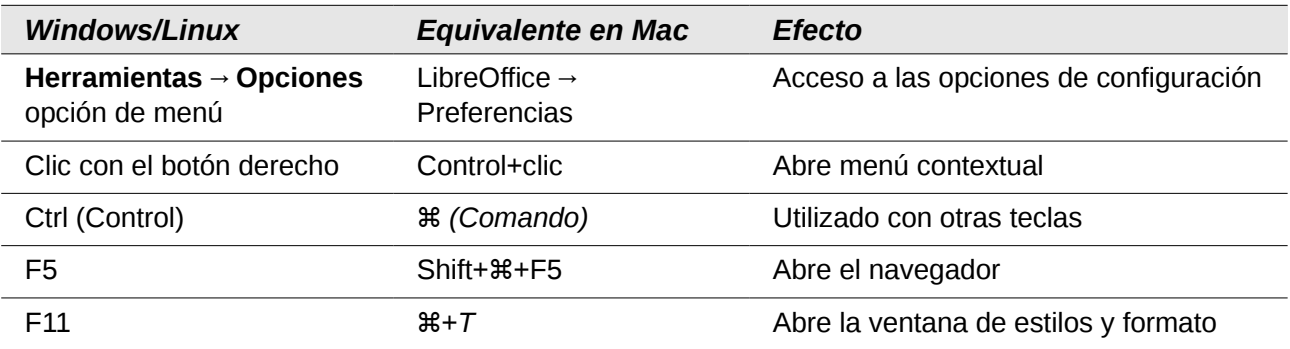

# **Contenido**

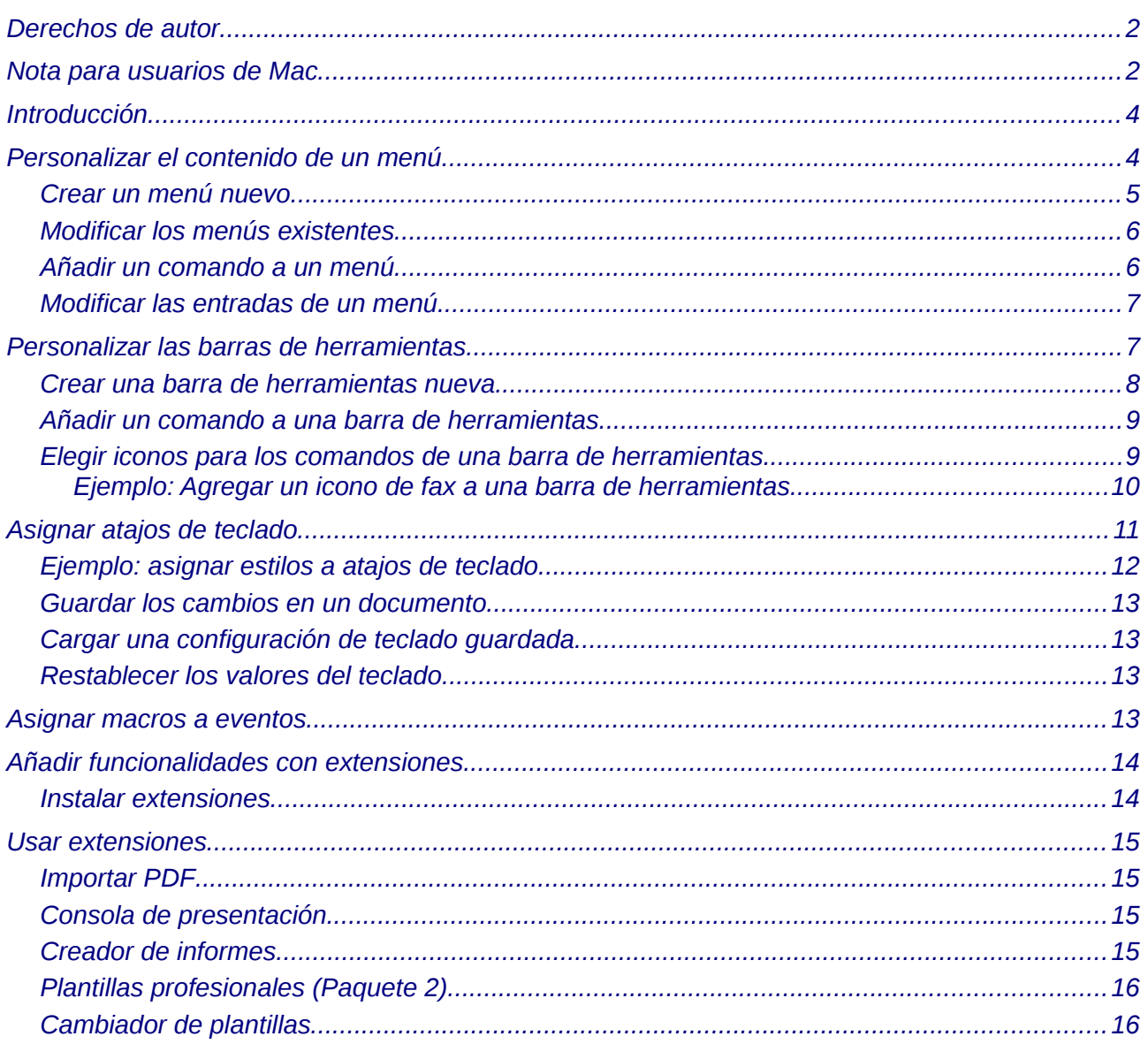

# <span id="page-3-1"></span>**Introducción**

Este apéndice describe algunas de las formas más comunes de personalizar que quizá desee hacer.

Se pueden personalizar los menús, barras de herramientas y teclas rápidas de acceso en LibreOffice, agregar menús y barras de herramientas, al igual que asignar macros a eventos. No obstante, no se pueden personalizar los menús contextuales que aparecen al pulsar el botón derecho del ratón.

Se pueden personalizar más elementos, y para ello hay extensiones que ayudan a hacerlo más fácilmente y que se pueden instalar desde la página de web de LibreOffice o desde otros proveedores.

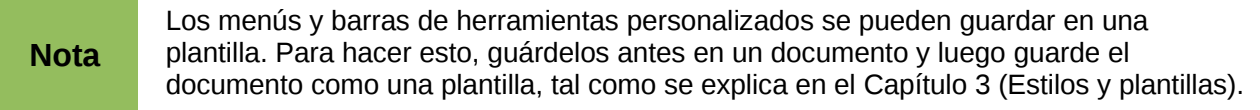

# <span id="page-3-0"></span>**Personalizar el contenido de un menú**

Además de los cambios de fuentes de un menú (descrito en el Capítulo 2), se pueden añadir y organizar los elementos de la barra de menús, además de añadir elementos y poder hacer otros cambios.

Para personalizar los menús:

- 1) Elija **Herramientas→Personalizar.**
- 2) En el diálogo **Personalizar**, elija la página **Menús** [\(Figura 1\)](#page-4-1).
- 3) En la lista desplegable de Guardar, elija si se guardan los menús con sus cambios para toda la aplicación (por ejemplo Writer) o sólo para el documento seleccionado.
- 4) En la sección **LibreOffice <nombre de la aplicación (por ejemplo: Writer)→ Menús**, seleccione desde la lista desplegable **Menú** el menú que desee personalizar. La lista incluye todos los menús principales al igual que los submenús (es decir, todos los menús que están contenidos dentro de otros menús). Por ejemplo, además de *Archivo, Editar, Ver* etc, también hay *Archivo | Enviar y Archivo | Plantillas*. Los comandos disponibles para el menú seleccionado se muestran en la parte central del diálogo.
- 5) Para personalizar el menú seleccionado, pulse **Menú** o **Modificar**. También puede añadir comandos a un menú pulsando el botón **Agregar**. Estas acciones se describen en las secciones siguientes. Use las fechas de subir y bajar que hay junto a la lista de Entradas para mover el menú seleccionado a otra posición.
- 6) Cuando haya terminado los cambios, pulse **Aceptar** para guardarlos.

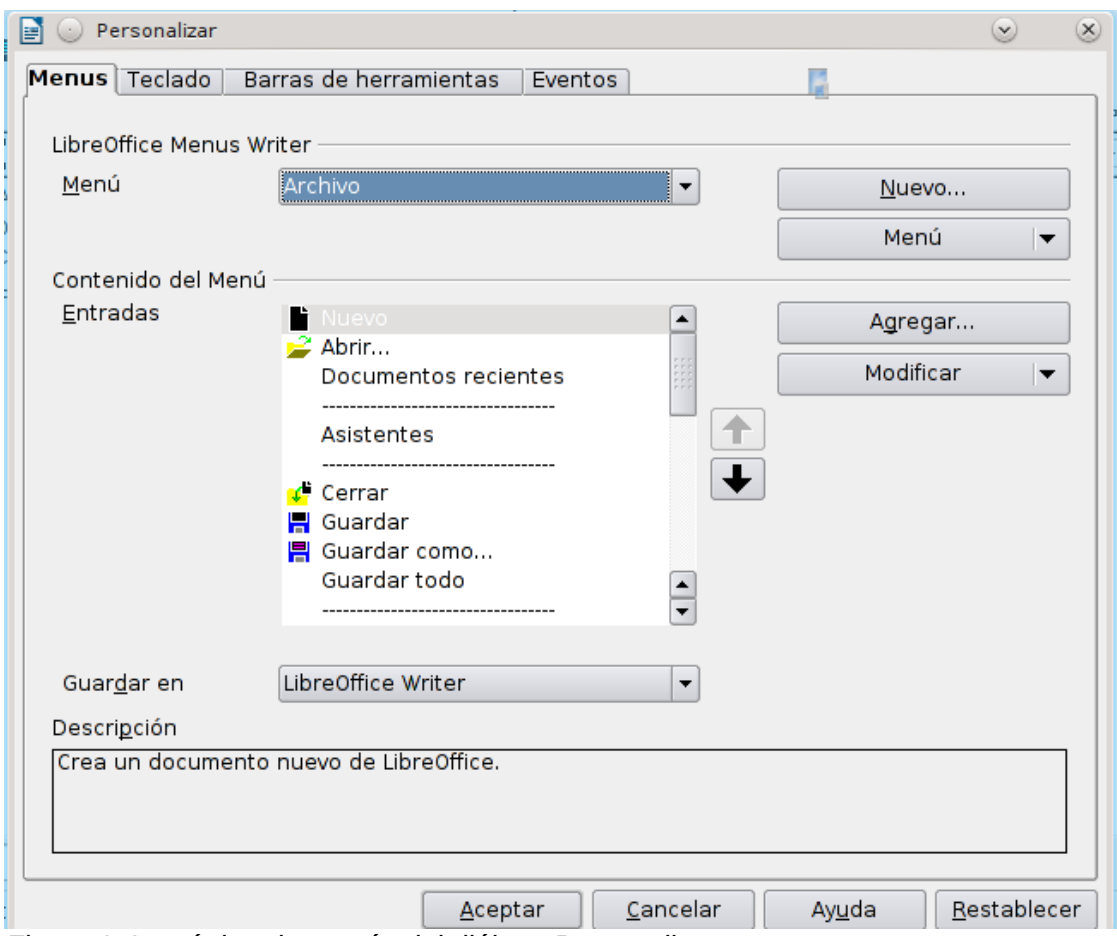

<span id="page-4-1"></span>*Figura 1: La página de menús del diálogo Personalizar*

#### <span id="page-4-0"></span>**Crear un menú nuevo**

En el diálogo Personalizar, pulse **Nuevo** para mostrar el diálogo que aparece en la [Figura 2.](#page-5-2)

- 1) Escriba el nombre de su menú en el cuadro **Nombre del Menú**.
- 2) Use los botones de las flechas de subir y bajar para mover el menú nuevo en la posición deseada de la barra de menús.
- 3) Pulse **Aceptar** para guardar los cambios.

El nuevo menú aparecerá ahora en la lista de menús dentro del diálogo Personalizar (aparecerá en la barra de menú después de guardar los cambios).

Después de crear un menú nuevo, es necesario añadirle algunos comandos, tal como se describe en ["Añadir un comando a un menú"](#page-5-0) en la página [6.](#page-5-0)

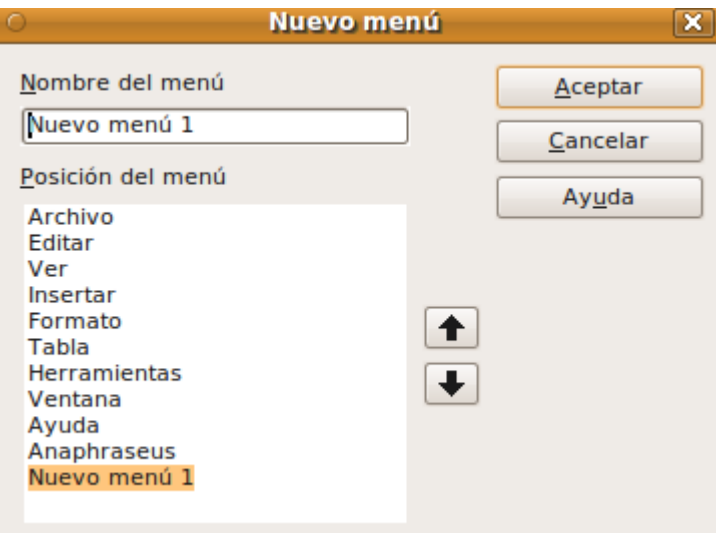

<span id="page-5-2"></span>*Figura 2: Añadir un menú nuevo*

#### <span id="page-5-1"></span>**Modificar los menús existentes**

Para modificar un menú existente, selecciónelo en la lista de Menú y pulse el botón **Menú** para obtener una lista de modificaciones: **Mover**, **Renombrar**, **Borrar**. No todas esas modificaciones se pueden aplicar a todas las entradas de la lista de Menú. Por ejemplo, **Renombrar** y **Borrar** no están disponibles para los menús suministrados.

Para mover un menú (como si fuese un documento), elija **Menú → Mover**. Se abre un diálogo similar al que se muestra en la [Figura 2](#page-5-2) (pero sin la casilla **Nombre del menú**). Use las flechas (hacia arriba o hacia abajo) para desplazar el menú a la posición deseada.

Para mover submenús (como *Archivo | Enviar*), seleccione el menú principal (Archivo) en la lista de menús y luego, en el diálogo de la sección Contenido del Menú, seleccione el submenú (Enviar) en la lista de Entradas y use las teclas de flecha para moverlo hacia arriba o hacia abajo en la secuencia. Los submenús se pueden identificar fácilmente en la lista de Entradas, porque llevan un pequeño triángulo de color negro en la parte derecha del nombre.

Además de renombrar, se puede especificar una tecla rápida que le permitirá seleccionar un comando para el menú cuando pulse la tecla *Alt* y sin soltarla, una letra subrayada en un comando de menú.

- 1) Seleccione un menú o una entrada de menú.
- 2) Pulse el botón **Menú** y seleccione **Renombrar**.
- 3) Añada una tilde (~) delante de la letra que desee usar como acelerador. Por ejemplo, para seleccionar el comando Guardar todo pulsando *Alt+R*, escriba Gua~rdar todo.

#### <span id="page-5-0"></span>**Añadir un comando a un menú**

Se pueden añadir comandos a los menús originales y a los menús que uno haya creado. En el diálogo Personalizar, seleccione el menú deseado en la lista de Menús y pulse el botón **Agregar**  en la sección Contenido del menú de ese mismo diálogo.

En el diálogo Agregar comandos, seleccione una categoría, luego el comando y por último pulse **Agregar**. El diálogo permanecerá abierto, para que pueda seleccionar más comandos. Cuando haya terminado de agregar comandos, pulse **Cerrar**. Al volver al diálogo Personalizar, puede usar los botones de flechas para desplazarse hacia arriba o hacia abajo para organizar los comandos en su secuencia preferida.

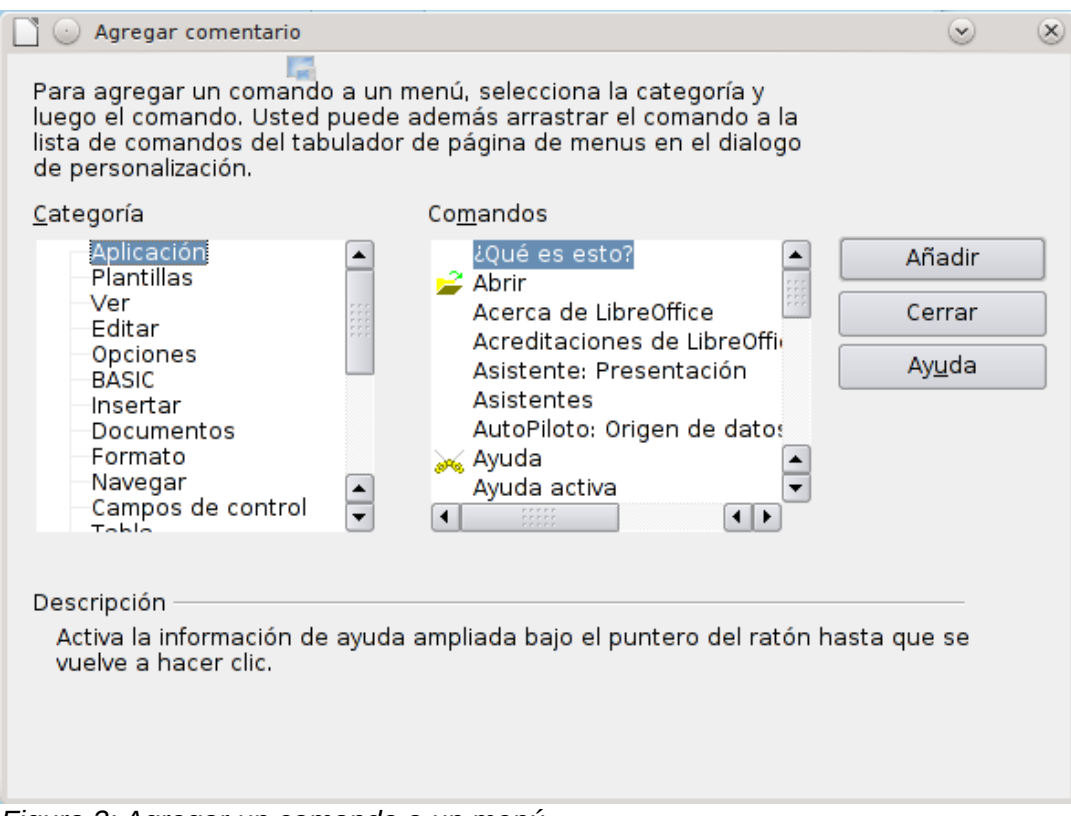

<span id="page-6-2"></span>*Figura 3: Agregar un comando a un menú*

#### <span id="page-6-1"></span>**Modificar las entradas de un menú**

Además de cambiar la secuencia de entradas en un menú o submenú, se pueden agregar submenús, renombrar o borrar las entradas; también se puede agregar separadores de grupo.

Para empezar, seleccione el menú o submenú de la lista de menús de la parte superior de la página Personalizar. Luego, seleccione la entrada de la lista de Entradas que hay debajo de Contenido de Menú. Pulse **Modificar** y elija la acción deseada de la lista desplegable de acciones.

La mayoría de las acciones deberían ser autoexplicativas. **Inicie un grupo** añada una línea de separación después de la entrada resaltada.

## <span id="page-6-0"></span>**Personalizar las barras de herramientas**

Hay varias formas de personalizar las barras de herramientas, incluso los iconos que van a ser visibles y bloqueando la posición de una barra de herramientas anclada, tal como se describe en el capítulo 1 (Introducción a LibreOffice). Esa sección describe cómo crear nuevas barras de herramientas y añadir otros iconos (comandos) a la lista de los que ya están disponibles en una barra de herramientas.

Para obtener el diálogo Personalizar barras de herramientas, siga uno de los siguientes pasos:

- En la barra de herramientas, pulse la flecha que aparece al final de la misma y elija **Personalizar barra de herramientas.**
- Elija **Ver → Barra de Herramientas →Personalizar** desde la barra de menús.
- Elija **Herramientas → Personalizar** desde la barra de menú y escoja la página de **Barras de Herramientas** [\(Figura 4\)](#page-7-1).

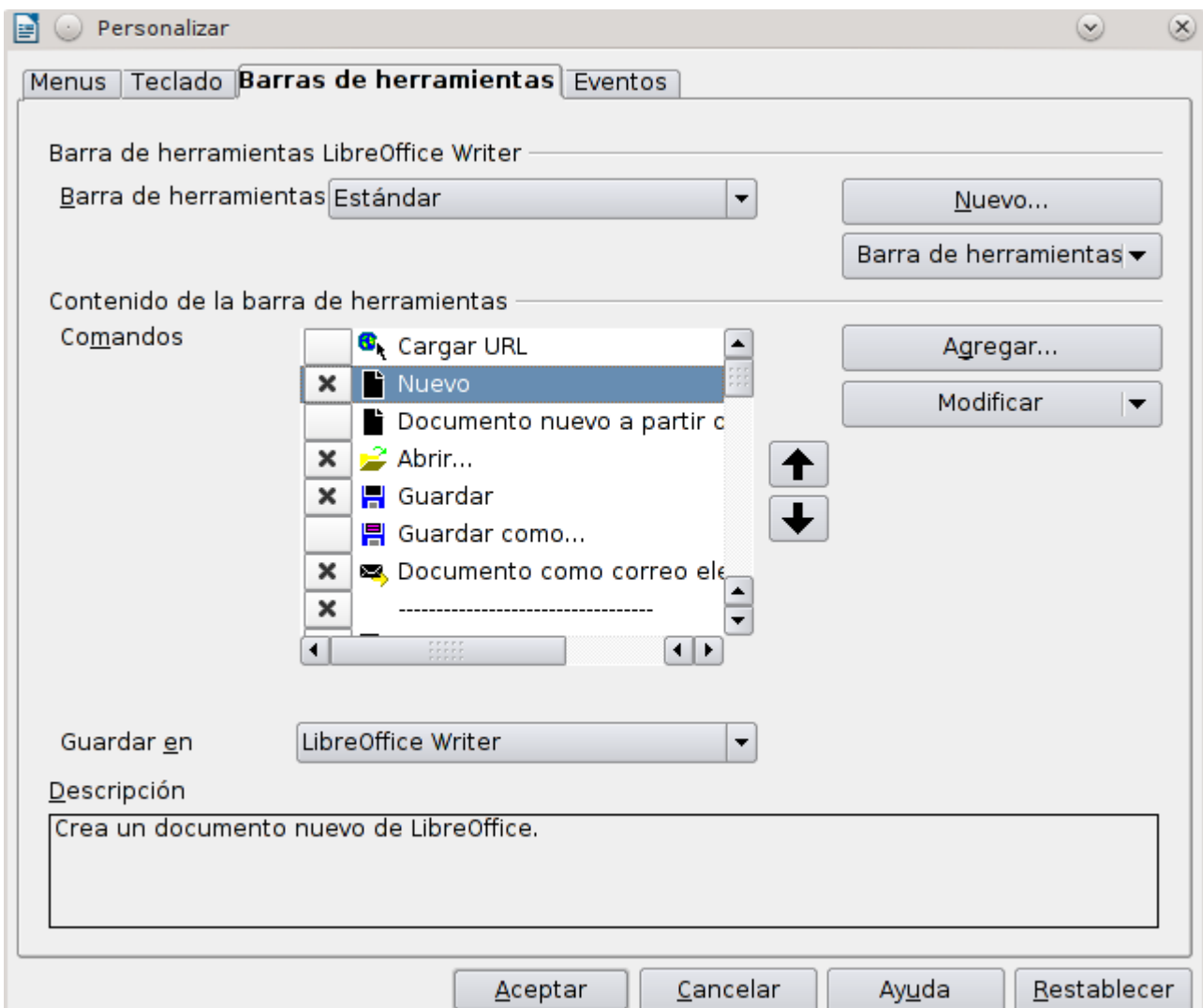

<span id="page-7-1"></span>*Figura 4: Página de barra de herramientas del diálogo Personalizar*

Para personalizar las barras de herramientas:

- 1) En la lista desplegable Guardar, elija si desea guardar la barra de herramientas modificada para la aplicación (por ejemplo, Writer) o para un documento seleccionado.
- 2) En la sección de **LibreOffice <nombre del programa (por ejemplo: Writer)→ Herramientas**, seleccione desde la lista desplegable la barra de herramientas que desee personalizar.
- 3) Puede crear una barra de herramientas nueva pulsando el botón **Nuevo**, o personalizando una barra ya existente pulsando **Barras de herramientas** o **Modificar**, y agregar comandos a la barra de herramientas pulsando **Agregar.** Esas acciones se describen a continuación:
- 4) Cuando haya terminado de hacer todos los cambios, pulse **Aceptar** para guardarlos.

#### <span id="page-7-0"></span>**Crear una barra de herramientas nueva**

Para crear una nueva barra de herramientas:

- 1) Elija **Herramientas → Personalizar → Barras de Herramientas** desde la barra de menús.
- 2) Pulse **Nuevo**. En el diálogo Nombre, escriba el nombre de la barra nueva de herramientas y elija dónde va a guardar el menú modificado de la lista desplegable Guardar: para un componente (por ejemplo, Writer) o para el documento seleccionado.

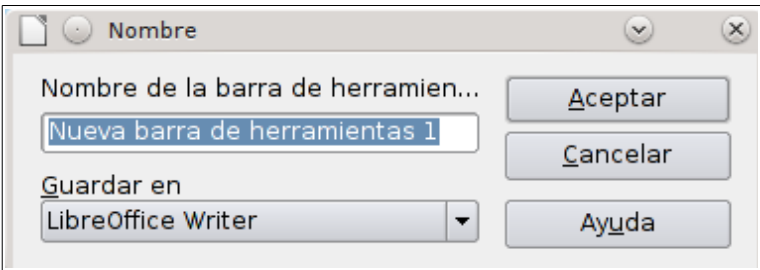

La nueva barra de herramientas aparecerá en la lista de barra de herramientas del diálogo Personalizar. después de crear una nueva barra de herramientas, necesita añadirle algunos comandos, tal como se describe a continuación.

#### <span id="page-8-1"></span>**Añadir un comando a una barra de herramientas**

Si la lista de botones disponibles para una barra de herramientas no incluye los comandos que desea para la barra de herramientas, puede agregar los comandos. Cuando cree una nueva barra de herramientas, es necesario agregarla comandos:

- 1) En la página Barra de herramientas del diálogo Personalizar, seleccione la barra de herramientas de la lista Barras de herramientas y pulse **Agregar** en la sección de Contenido de Barra de herramientas del diálogo.
- 2) El diálogo Agregar Comandos es el mismo utilizado para agregar comandos a los menús (vea la [Figura 3\)](#page-6-2). Seleccione una categoría y luego un comando, y pulse **Agregar**. El diálogo permanecerá abierto, para que pueda seleccionar otros comandos. Cuando haya terminado de agregar comandos, pulse **Cerrar**. Si inserta un elemento sin un icono asociado, la barra de herramientas visualizará el nombre completo de ese elemento. En la sección siguiente se describirá cómo elegir un icono para un comando en una barra de herramientas.
- 3) Volviendo al diálogo Personalizar, se pueden utilizar los botones de las flechas de desplazamiento (hacia arriba o hacia abajo) para organizar los comandos en una secuencia determinada.
- 4) Cuando haya hecho los cambios deseados, pulse **Aceptar** para guardar los cambios.

#### <span id="page-8-0"></span>**Elegir iconos para los comandos de una barra de herramientas**

Las barras de herramientas por lo general tienen iconos y no palabras, pero no todos los comandos están asociados con iconos.

Para elegir un icono para un comando, seleccione el comando y pulse **Modificar → Cambiar icono**. En el diálogo Cambiar Iconos, puede desplazarse por todos los iconos disponibles. Seleccione uno y pulse **Aceptar** para signarlo al comando.

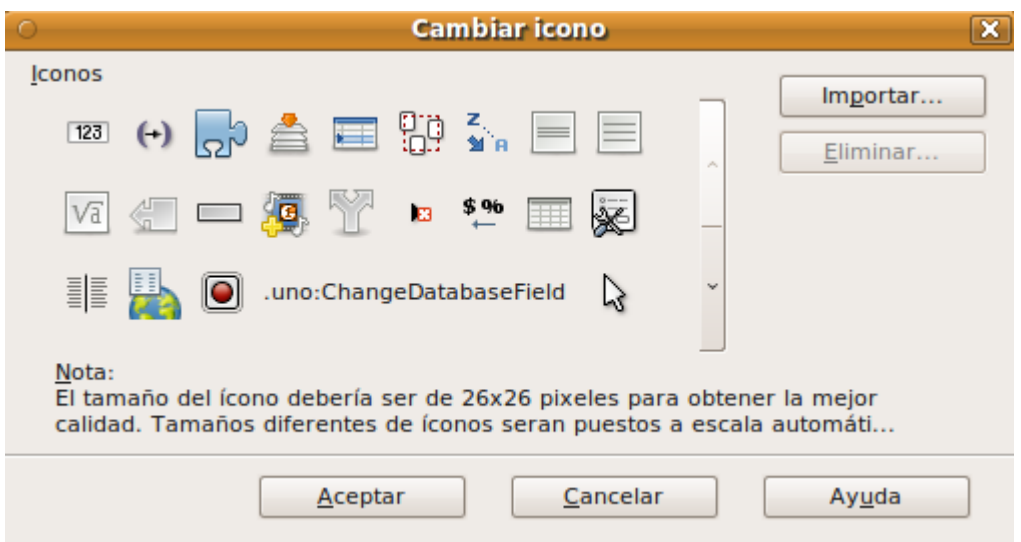

*Figura 5: Diálogo Cambiar icono*

Para usar un icono personalizado, créelo en un programa gráfico e impórtelo en pulsando **Importar** en el Diálogo Cambiar icono. Los iconos personalizados deberán tener 16 x 16 o 26 x 26 pixels de tamaño y no pueden contener más de 256 colores.

#### <span id="page-9-0"></span>*Ejemplo: Agregar un icono de fax a una barra de herramientas*

Se puede configurar LibreOffice de tal forma que, al pulsar un icono, se envíe automáticamente el documento actual como un fax.

- 1) Asegúrese de que el fax esté instalado y configurado en su ordenador. Consulte la documentación de su módem si es necesario.
- 2) Elija **Herramientas → Opciones → LibreOffice Writer → Imprimir**. Se abrirá el diálogo que se muestra en la figura [6.](#page-9-1)
- 3) Seleccione el motor del fax desde la lista de **Fax** y pulse **Aceptar.**

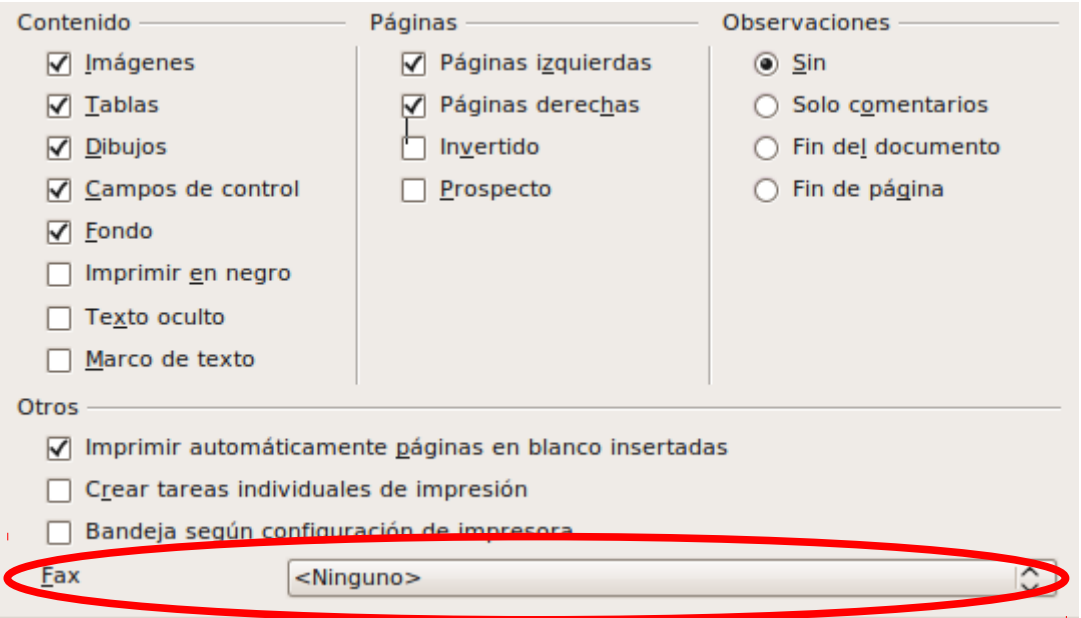

<span id="page-9-1"></span>*Figura 6: Configurar LibreOffice para el envío de fax*

4) Pulse el icono de la flecha que hay al final de la barra estándar de herramientas. En el menú desplegable, elija **Personalizar barra de herramientas**. Aparecerá la página Barra de herramientas del diálogo Personalizar [\(Figura 4\)](#page-7-1). Pulse **Agregar**.

- 5) En el diálogo Agregar comandos [\(Figura 7\)](#page-10-1), elija *Documentos* en la lista de Categoría, luego seleccione *Enviar fax predeterminado* en la lista de Comandos y pulse **Agregar.** Ahora podrá ver el icono nuevo en la lista de Comandos.
- 6) En la lista de Comandos, pulse las flechas para situar el icono nuevo en la posición deseada. Pulse **Aceptar** y luego **Cerrar**.

Su nueva barra de herramientas tendrá ahora un icono nuevo para enviar el documento actual como un fax.

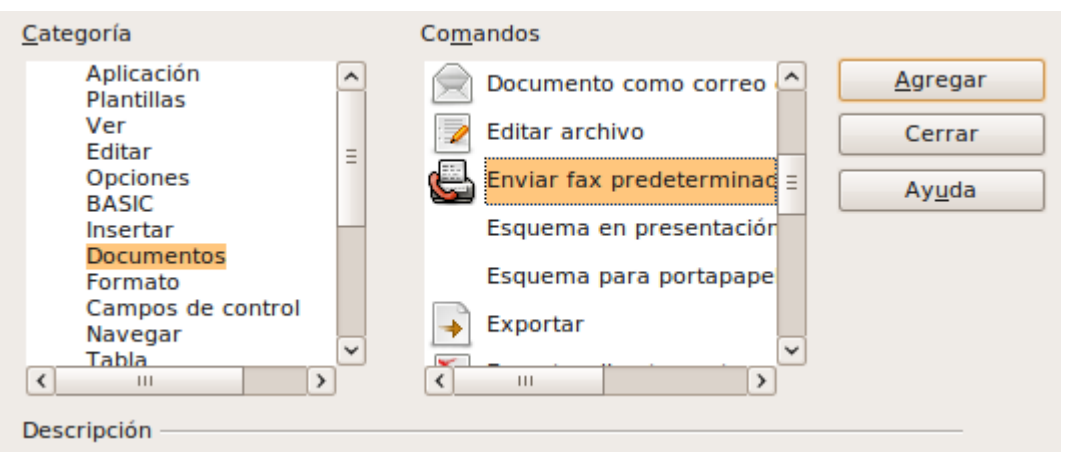

<span id="page-10-1"></span>*Figura 7: Agregar un comando de Enviar fax a una barra de herramientas*

# <span id="page-10-0"></span>**Asignar atajos de teclado**

Además de usar los métodos abreviados de teclado incluidos de serie (hay una lista en el apéndice A), puede definir los suyos propios. Puede asignar atajos para las funciones estándar de LibreOffice, o sus propias macros y guardarlas para usarlas con toda la suite de LibreOffice.

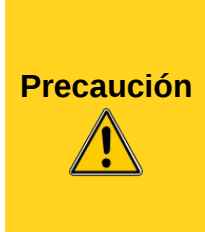

Tenga mucho cuidado al reasignar los atajos de teclado en su sistema operativo o en LibreOffice. Muchas de las asignaciones de teclas se entienden como universales, como *F1* para la ayuda, y se espera que siempre produzcan ese resultado. Aunque se pueden restablecer fácilmente los valores predeterminados de los atajos de teclado de LibreOffice, cambiar ciertas teclas comunes puede causar confusión, frustración o una posible pérdida o corrupción de datos, especialmente si comparte su ordenador con otros usuarios.

Para adaptar los atajos de teclado a sus necesidades, utilice el diálogo Personalizar, como se explica a continuación.

- 1) Seleccione **Herramientas → Personalizar → Teclado**. Se abrirá el diálogo Personalizar.
- 2) Para asignar un atajo de teclado a todos los componentes de LibreOffice seleccione el botón de **LibreOffice**.
- 3) A continuación, seleccione la función requerida desde la lista de *Categorías y funciones.*
- 4) Seleccione ahora la tecla deseada en la lista de *Teclas Rápidas* y pulse el botón **Modificar**, ubicado en la parte superior derecha.
- 5) Pulse **Aceptar** para aceptar el cambio. Ahora el atajo elegido ejecutará la función seleccionada en el paso 3 cada vez que que se utilice la combinación elegida.

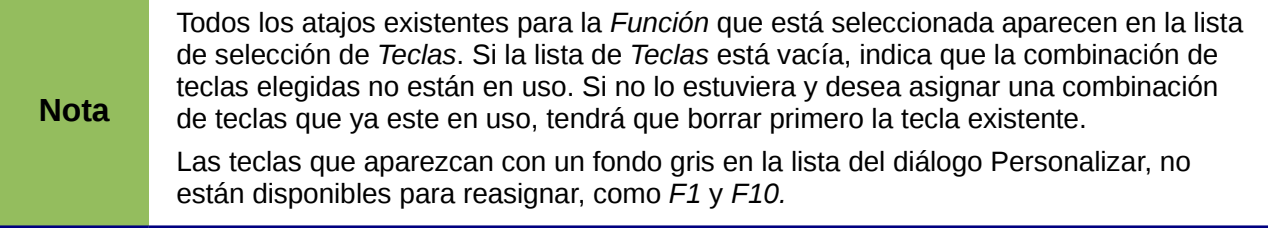

#### <span id="page-11-0"></span>**Ejemplo: asignar estilos a atajos de teclado**

Se pueden asignar atajos de teclado para aplicar estilos rápidamente en sus documentos. Algunas combinaciones ya están predefinidas, como por ejemplo *Ctrl+0* para el estilo de párrafo *Cuerpo de texto*, *Ctrl+1* para el estilo de *Encabezado 1* y *Ctrl+2* para *Encabezado 2. Se* pueden modificar estos atajos y crear los suyos propios.

1) Pulse **Herramientas → Personalizar → Teclado**. Se abre la página Teclado del diálogo Personalizar [\(Figura 8\)](#page-11-1).

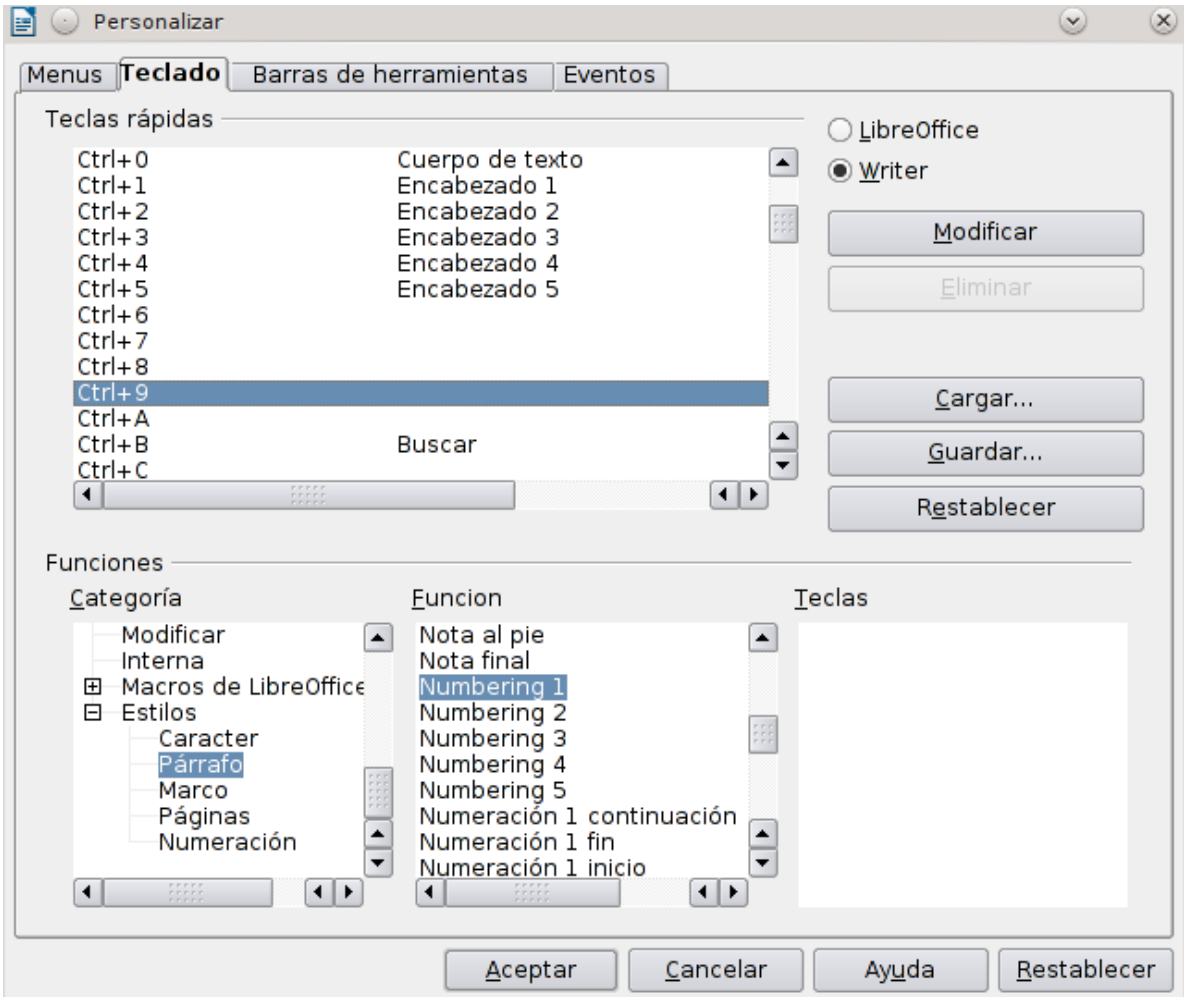

*Figura 8: Definir atajos de teclado para aplicar estilos*

- <span id="page-11-1"></span>2) Para tener una combinación disponible sólo para un determinado componente (por ejemplo, Writer), seleccione el nombre del componente en la parte superior derecha de la página. Si no, seleccione el botón **LibreOffice** para que la combinación esté accesible para todos los componentes.
- 3) Elija las teclas que desee asignar a un estilo. En este ejemplo hemos elegido *Ctrl+9*.
- 4) En la sección *Funciones*, en la mitad inferior del diálogo, desplace el cursor hacia abajo en la lista Categorías hasta encontrar *Estilos*. Pulse el triángulo para expandir la lista de estilos.
- 5) Elija la categoría del estilo (en este ejemplo se usa un estilo de párrafo, pero puede elegir cualquier otro). La lista de *Funciones* mostrará los nombres de los estilos disponibles para la categoría seleccionada. El ejemplo muestra algunos de los estilos predefinidos de LibreOffice.
- 6) Para asignar *Ctrl+9* como la combinación de teclas para el estilo Numeración 1, seleccione *Numeración 1* en la lista de *Funciones* y luego pulse **Modificar**. Ahora aparecerá *Ctrl+9* en la lista de *Teclas* a la derecha y *Numeración 1* aparecerá junto a *Ctrl+9* en la parte superior, en el recuadro Teclas rápidas.
- 7) Haga cualquier clase de cambios requeridos y luego pulse **Aceptar** para guardar la configuración y cerrar el diálogo.

#### <span id="page-12-3"></span>**Guardar los cambios en un documento**

Los cambios en las asignaciones de teclas pueden guardarse en un fichero de configuración de teclado para usarlo posteriormente, permitiendo crear y aplicar diferentes configuraciones según vayan surgiendo. Para guardar atajos de teclado asignadas en un documento:

- 1) Después de haber asignado combinaciones de teclado, pulse botón **Guardar** que hay cerca de la parte inferior derecha del diálogo Personalizar.[\(Figura 8\)](#page-11-1).
- 2) En el diálogo Guardar configuración de teclado, seleccione *Todos los archivos* de la lista **Guardar como Tipo**.
- 3) A continuación, introduzca un nombre para el fichero de configuración de teclado en el recuadro **Nombre**, o seleccione un documento existente de la lista. Si es necesario, examine su disco para encontrar un documento de otra ubicación.
- 4) Pulse **Guardar**. Aparecerá un diálogo de confirmación si el fichero ya existe y va a sobreescribirlo. Si no, el documento se guardará sin ninguna confirmación.

#### <span id="page-12-2"></span>**Cargar una configuración de teclado guardada**

Para cargar una configuración de teclado para un documento y remplazar su configuración existente, pulse **Cargar** en la parte inferior derecha del diálogo Personalizar y elija el fichero de configuración desde el diálogo Cargar configuración de teclado.

#### <span id="page-12-1"></span>**Restablecer los valores del teclado**

Para restablecer todas las combinaciones de teclados a sus valores por defecto, pulse el botón **Restablecer** que hay cerca de la parte inferior derecha del diálogo Personalizar. Use esta opción con cuidado, puesto que no va a aparecer ninguna nota de advertencia y se restablecerán los valores predeterminados sin avisar.

## <span id="page-12-0"></span>**Asignar macros a eventos**

En LibreOffice, cuando algo sucede, se dice que ha ocurrido un evento. Por ejemplo, cuando un documento se abre, o cuando se pulsa una tecla, o cuando se mueve el ratón. Se puede asociar una macro con un evento, de tal manera que cuando se produce el evento, se ejecuta la macro. Por ejemplo, un uso común es asignar una macro para que cuando ocurra el evento "abrir documento", ejecute una macro que realice ciertas tareas de configuración en el documento.

Para asociar una macro con un evento, utilice la página Eventos en el diálogo Personalizar. Para más información, vea el Capítulo 13 (Comenzar con Macros).

# <span id="page-13-1"></span>**Añadir funcionalidades con extensiones**

Una extensión es un paquete que puede instalarse en LibreOffice para añadir una funcionalidad nueva.

Aunque se pueden encontrar extensiones individuales en diferentes lugares, el repositorio oficial de extensiones para LibreOffice se encuentra en: *<http://extensions.libreoffice.org/extension-center>*. Algunas extensiones están libres de costos, mientras otras requieren una cierta suma de dinero. Compruebe la descripción para ver la licencia y el recargo que se aplica a las extensiones que sean de su interés.

#### <span id="page-13-0"></span>**Instalar extensiones**

Para instalar una extensión, siga los siguientes pasos:

- 1) Descargue la extensión deseada y guárdela en su ordenador.
- 2) En LibreOffice, seleccione **Herramientas → Administrador de Extensiones** desde la barra de menú. En el diálogo Administrador de extensiones [\(Figura 9\)](#page-13-2), pulse **Añadir**.
- 3) Se abrirá una ventana para examinar los documentos. Busque y seleccione la extensión que desee instalar y pulse **Abrir**. La extensión empieza a instalarse. Es posible que se le pida que acepte el acuerdo de licencia para esa extensión.
- 4) Cuando la instalación se haya realizado, aparecerá en la lista del Diálogo de Administrador de Extensiones.

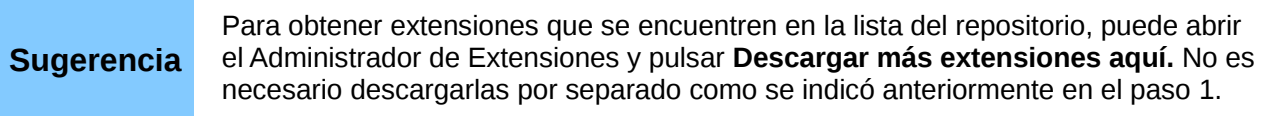

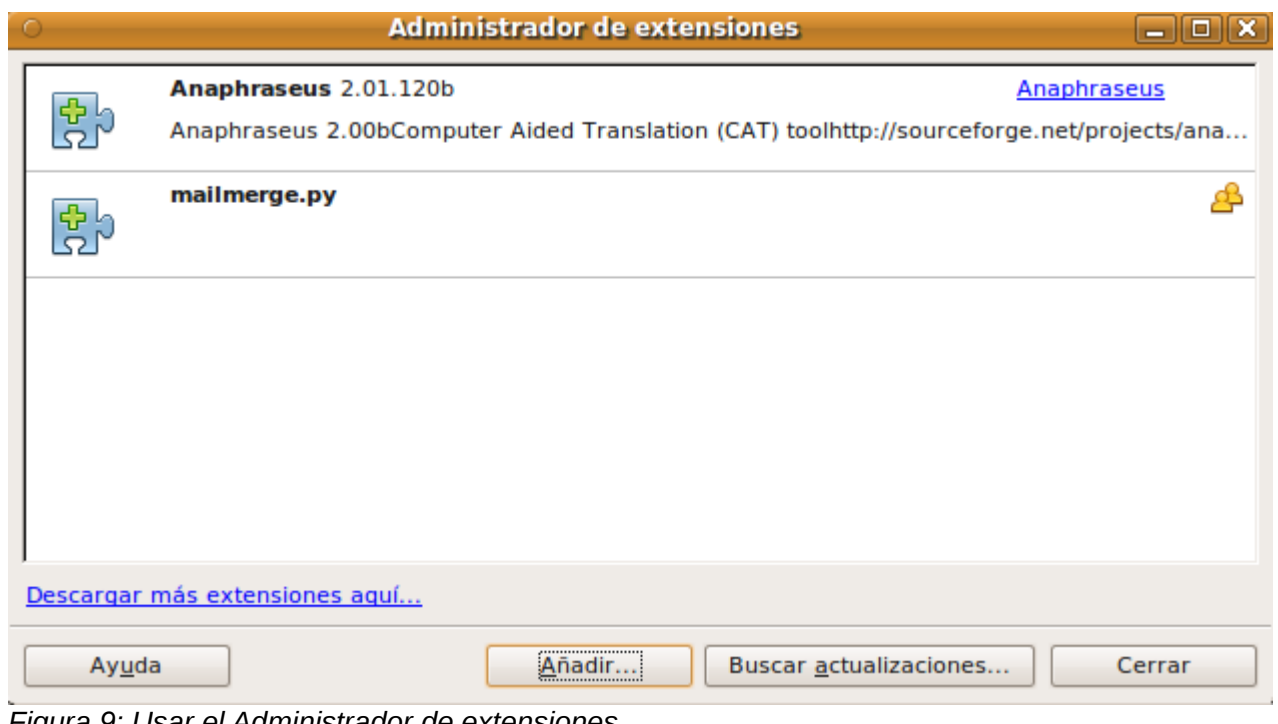

<span id="page-13-2"></span>*Figura 9: Usar el Administrador de extensiones*

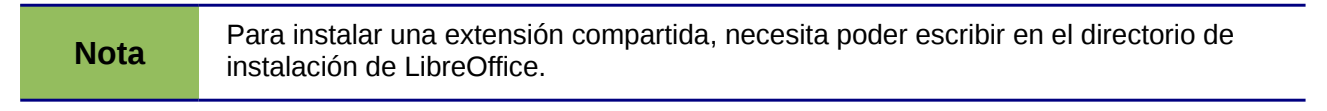

# <span id="page-14-3"></span>**Usar extensiones**

Esta sección describe algunas de las extensiones más importantes o populares para LibreOffice. En cada caso, necesita instalar primero la extensión tal como se ha descrito en la sección anterior.

#### <span id="page-14-2"></span>**Importar PDF**

Le permite hacer modificaciones menores en textos existentes en documentos en formato PDF cuando los ficheros fuente originales no existen o no se pueden encontrar (siempre que sea posible, modifique el original y vuelva a generar el PDF para obtener mejores resultados).

Cuando la extensión se haya instalado, aparecerá la opción PDF en la lista desplegable Tipo de archivo del diálogo **Archivo→ Abrir.**

Los mejores resultados se obtienen cuando el documento tiene el formato *documento híbrido PDF/ODF*, que viene proporcionado por ésta extensión. Un documento con formato híbrido PDF/ODF es un documento en formato PDF que contiene un fichero fuente ODF incrustado. Los documentos híbridos PDF/ODF se pueden abrir en LibreOffice como si fuesen documentos de formato ODF sin ninguna clase de cambios de diseño.

Los documentos PDF que no tienen el formato híbrido se abren en Draw. Dependiendo de la complejidad del diseño, los cambios pueden ser más o menos fáciles de realizar, y el resultado al guardarlos puede o no preservar el diseño original. Puede que haya cambios en las fuentes de tipografía.

Los documentos con un diseño más sofisticado, como los creados con aplicaciones profesionales de diseño tipográfico y que utilizan fuentes especiales y gráficos vectoriales muy complejos, no son apropiados para importarlos con la extensión PDF. Igualmente, los documentos demasiado extensos (por ejemplo de más 20 páginas) pueden causar problemas de rendimiento y estabilidad.

De Sun Microsystems. Open source.

#### <span id="page-14-1"></span>**Consola de presentación**

Proporciona control extra sobre la visualización de diapositivas en las presentaciones. Por ejemplo, habilita la visualización de la diapositiva siguiente, las notas que conllevan las diapositivas, el control de duración de tiempo, mientras que la audiencia ve únicamente la diapositiva actual. La Consola de Presentación muestra los elementos de tres maneras diferentes, fácilmente cambiables:

- La primera vista muestra la primera diapositiva, incluyendo los efectos y la diapositiva siguiente.
- La segunda vista muestra las notas "para el conferenciante" de una manera clara y con fuentes escalables. Además muestra la diapositiva actual y la diapositiva siguiente.
- La tercera vista es un organizador que incluye vistas en miniatura de las diapositivas.

De Sun Microsystems. Open source.

**Nota** La Consola de presentaciones sólo funciona en sistemas operativos que soporten visualizaciones múltiples.

#### <span id="page-14-0"></span>**Creador de informes**

Sirve para crear informes elegantes o complejos de bases de datos desde el componente Base. Se pueden definir grupos y encabezados de páginas, grupos y pies de páginas o cálculos de campos. También puede exportar sus informes en formato PDF u ODF (OpenDocument format) , o enviarlos como adjuntos de un correo electrónico.

De Sun Microsystems. Open source.

#### <span id="page-15-1"></span>**Plantillas profesionales (Paquete 2)**

Proporciona más de 120 plantillas para Writer, Calc e Impress. Está disponible en varios idiomas. Después de instalar la extensión, podrá encontrar las plantillas en **Archivo → Nuevo → Documentos y plantillas**.

De Sun Microsystems. Freeware.

#### <span id="page-15-0"></span>**Cambiador de plantillas**

Añade dos elementos más al menú de **Archivo → Plantillas** en Writer que permiten asignar nuevas plantillas al documento actual o a una carpeta de documentos. Todos los estilos y formatos se cargarán desde esa plantilla y el documento se comportará como si se hubiese creado desde esa plantilla. Open source.